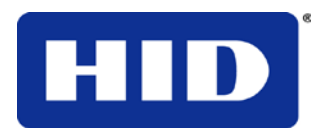

15370 Barranca Parkway Irvine, CA 92618 USA

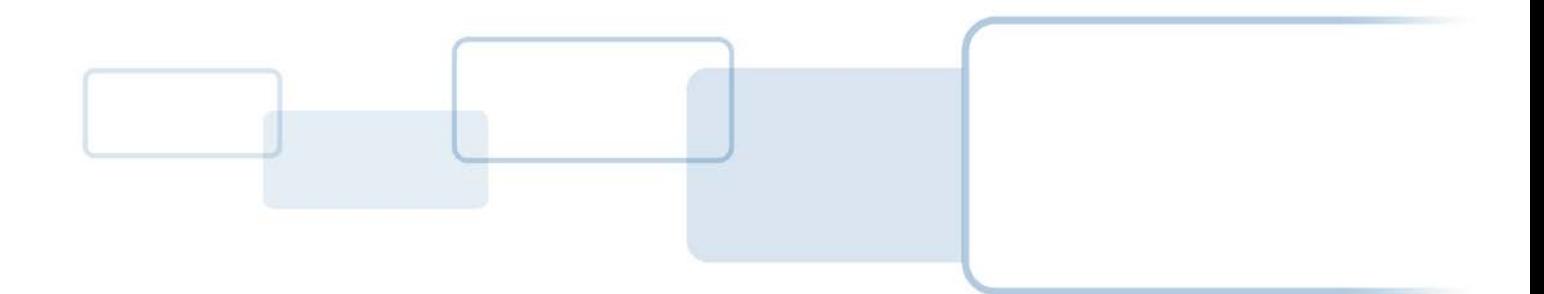

# VertX EVO<sup>™</sup> V2000

# Installation Guide

© 2003 - 2011 HID Global Corporation. All rights reserved.

April 2012 Document Number: 72000-901 Rev A.2

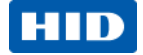

## **Contents**

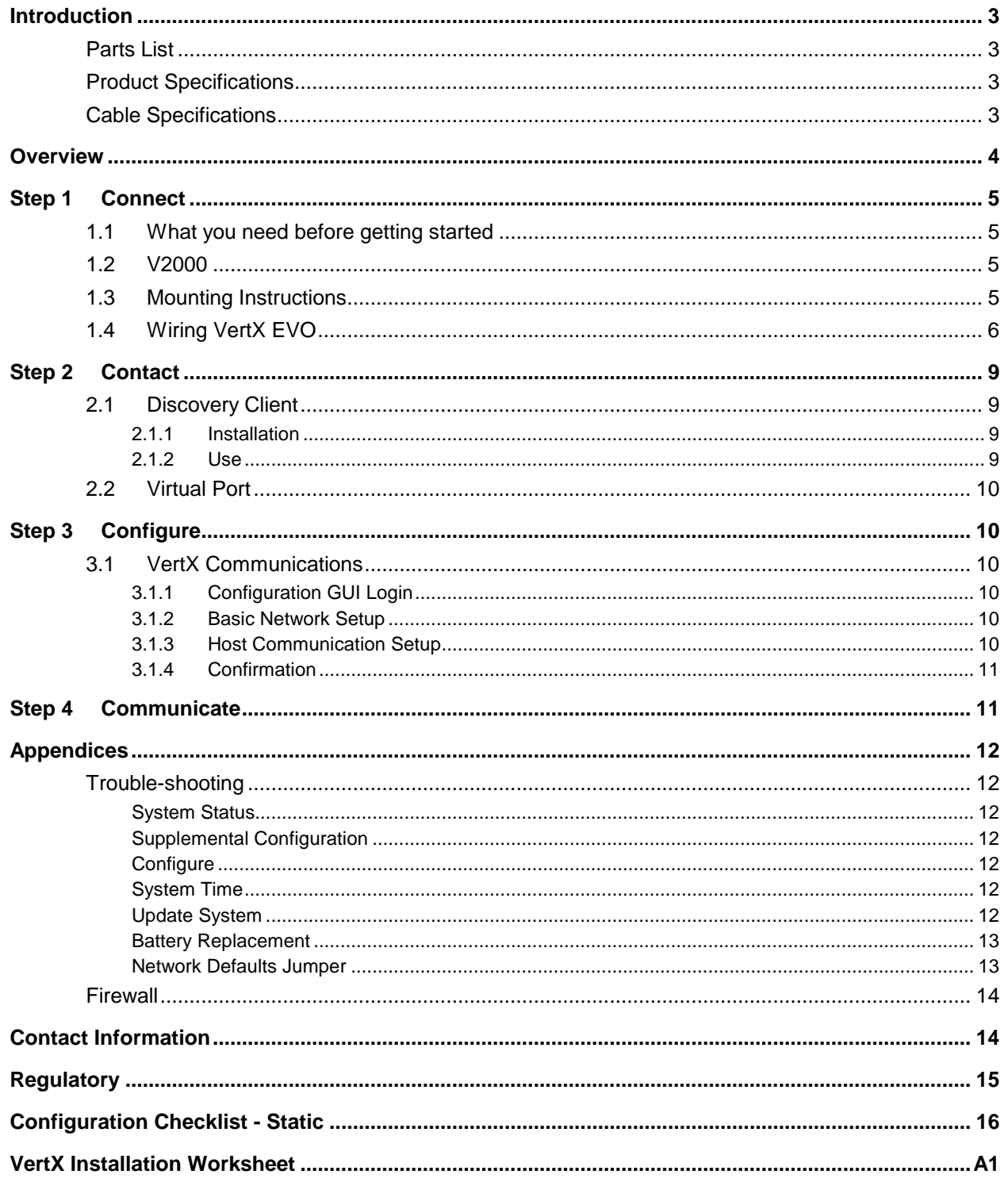

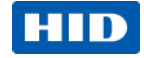

# <span id="page-2-0"></span>**Introduction**

HID's VertX EVO open platform is flexible and scalable to permit economic and high performance access control solutions for a wide range of applications. The VertX EVO V2000 interconnects through different sub-networks and protocols to a standard TCP/IP network with the capability of a variety of applications.

For example, the VertX EVO V2000 Reader Interface / Access Controller is a cost-effective method for two-way communication using Ethernet between a computer and a V2000.

## <span id="page-2-1"></span>**Parts List**

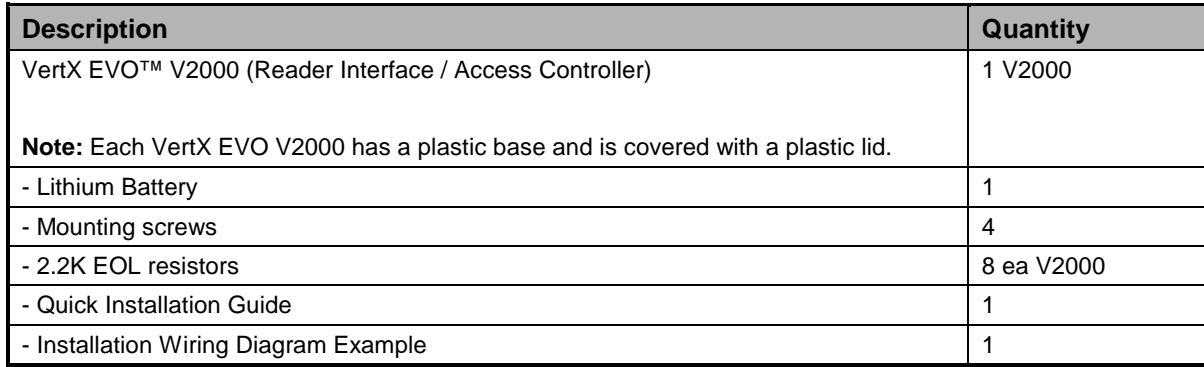

# <span id="page-2-2"></span>**Product Specifications**

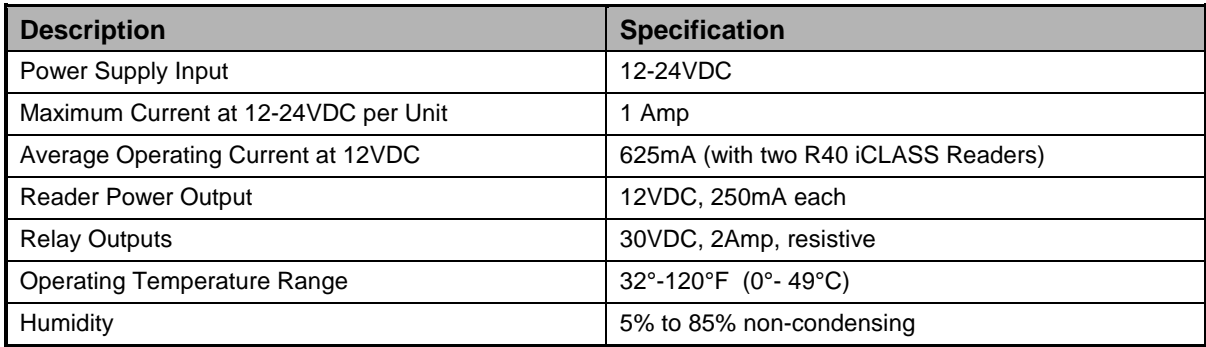

## <span id="page-2-3"></span>**Cable Specifications**

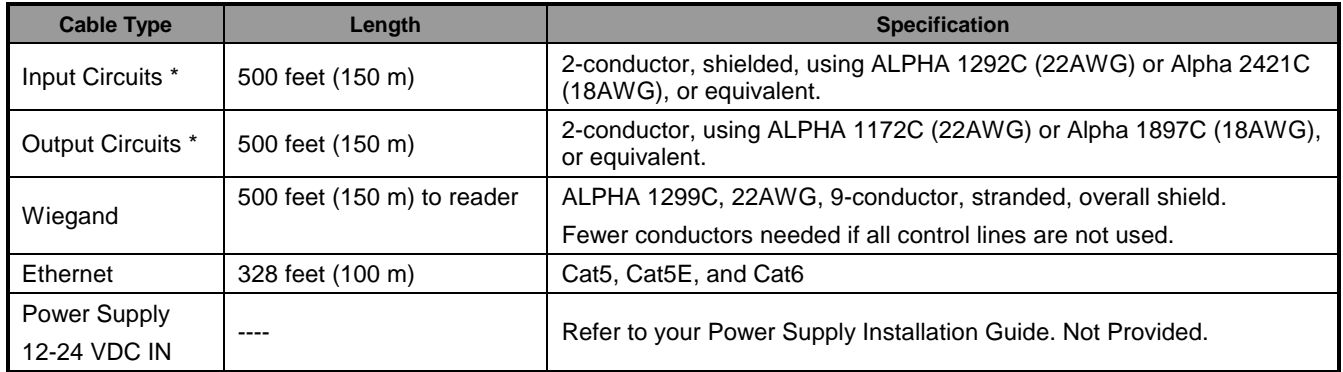

\* Minimum wire gauge depends on cable length and current requirements.

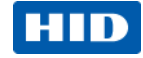

# <span id="page-3-0"></span>**Overview**

The following outlines what is required to install VertX EVO V2000 controller.

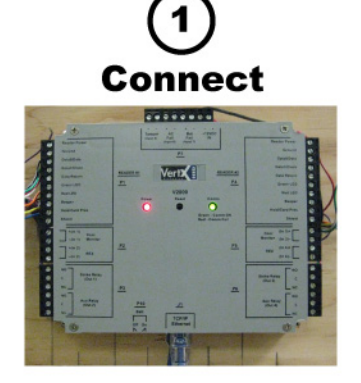

Connect includes: Mounting and wiring the controller.

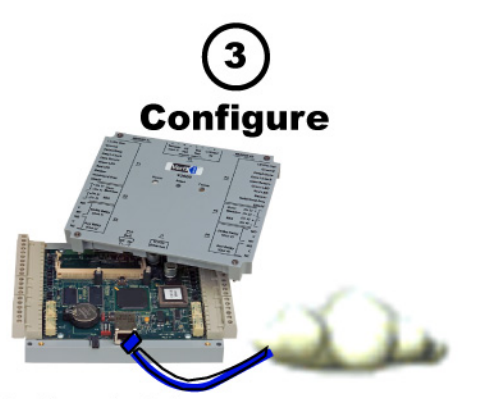

Configure includes: Establishing communication so the host software can push down the detailed configuration data.

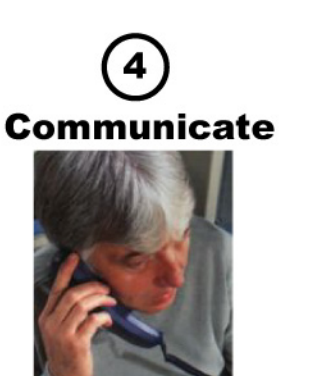

Establishing communication with the

**Contact** 

Contact includes:

VertX controller.

Communicate includes: Contact the host to complete the configuration process.

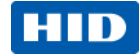

# <span id="page-4-0"></span>**Step 1 Connect**

## <span id="page-4-1"></span>**1.1 What you need before getting started**

Prior to starting the installation, completely read this guide.

Reference th[e Configuration Check List,](#page-15-0) page [16,](#page-15-0) and gather the information before proceeding with these instructions.

#### **CAUTION:**

**VertX controllers are sensitive to Electrostatic Discharges (ESD). Observe precautions while handling the circuit board assembly by using proper grounding straps and handling precautions at all times.** 

**To further protect against the harmful effects of EMC and transients, a functional earth connection point is provided under two of the mounting screws (see silkscreen symbols).**

## <span id="page-4-2"></span>**1.2 V2000**

Verify the battery jumper is installed in the ON position, P10 connector.

## <span id="page-4-3"></span>**1.3 Mounting Instructions**

- 1. Always mount the V2000 controller in the protected.
- 2. Battery Installation (se[e Battery Replacement\)](#page-12-0)
	- a. Remove the cover.
		- b. Insert the battery (with the  $+$  (positive) side facing upwards) under the prongs, lowering the opposite side into place.
- 3. Mount using the four mounting screws (provided) or other appropriate fasteners. Place the fasteners in the corner holes of the base.
- 4. Position the VertX EVO devices in such a way as to provide room for wiring, air-flow and cable runs.
- 5. Replace cover.

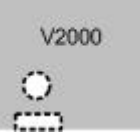

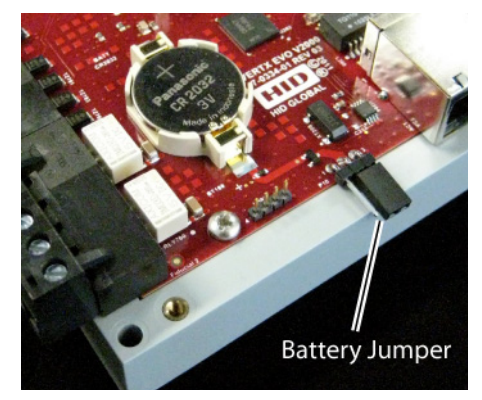

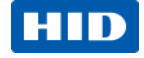

## <span id="page-5-0"></span>**1.4 Wiring VertX EVO**

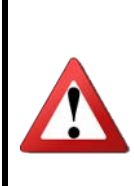

**WARNING: VertX EVO V2000 is a NON-PoE device. DO NOT connect J1 (Ethernet port) to a PoE capable port. This applies to both direct PoE Power Sourcing Equipment (Endspan PSE) and PoE injector (Midspan PSE) equipment. Not all PSE's correctly detect Non-PoE-capable devices, and such PSE's may not function as expected when connected to Non-PoE equipment.**

**Installation Note: Carefully peel the attached Warning Label from the bottom of the unit and leave the label attached to the unit's cover for future reference.**

**CAUTION: Connectors on the VertX EVO devices are positioned to be mirror images and are not interchangeable once the installation is complete. Therefore, you cannot unplug a connector from one side and plug it into the corresponding connector on the other side.**

1. **Network Connection:** Connect the VertX EVO V2000 to the network using a standard Cat5 network patch cable. Connect one end of the Cat5 network patch cable to the **J1** (RJ-45) connector on the V2000 and the other end to the network connection point (network jack, hub, switch, or router) on your site.

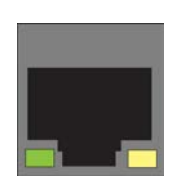

**Note:** Two LED lights exist on the RJ-45 connector. The green LED denotes Ethernet Activity and the yellow LED denotes speed. When the Yellow LED is on, it indicates 100 Mbits per second. Another LED in-board is a Duplex LED, indicating duplex communications are available.

2. **Power and Alarm input connections (All VertX EVO units):** Connect power by providing appropriate DC input to the **P7** connector. Appropriate DC input goes to **Pin 1** and ground to **Pin 2**. Batt Fail, AC Fail, and Tamper switch inputs are wired as shown in the table. Connect the Bat Fail and AC Fail inputs to battery low/failure and AC failure contacts provided on the power supply. Connect the Tamper input to a tamper switch on the enclosure.

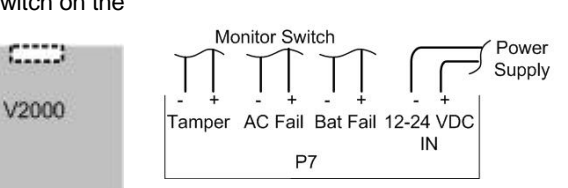

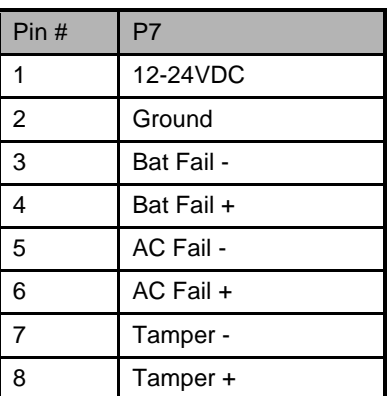

3. **Reader Connections** : Connect Wiegand or clockand-data interfaces to a V2000 using the connection table shown. You can connect up to 10 signal lines for the reader. Use as many of the signal lines as required for your reader interface. **Note:** Connect the data return line to the same ground as the reader power if the reader is not powered by the VertX units.

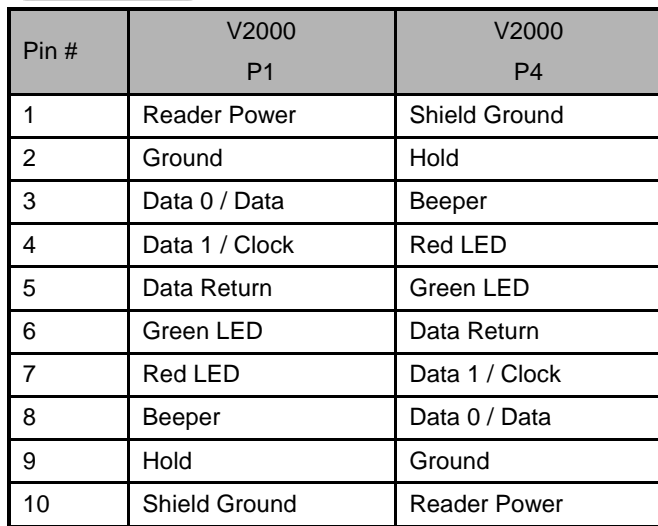

## **4. Output Connections (VertX EVO V2000) –**

All Output connections are used for general purpose controls. The following table shows where the various outputs are located. Pin numbers shown use the convention "NO/C/NC". For example, Output 1, V2000: P3 Pin 1 is NO (Normally Open,) Pin 2 is C (Common,) and Pin 3 is NC (Normally Closed). **Note:** Relays are dry contact rated for 2Amps @ 30VDC, resistive.

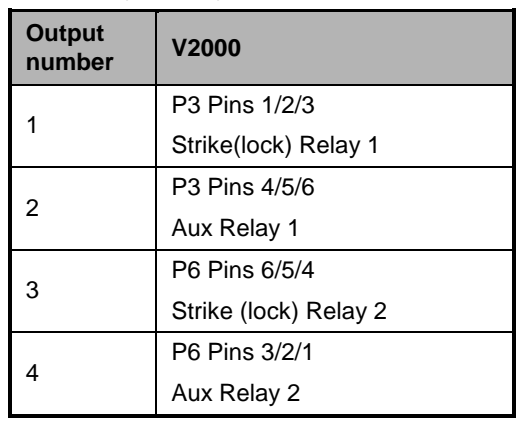

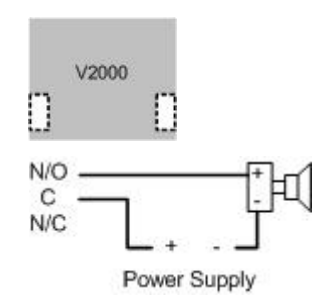

**CAUTION: Some magnetic locks exhibit both high inrush current when activated and a high instantaneous break voltage when de-energized due to magnetic field collapse. Use a snubber circuit across the controlling relay terminals to protect the controlling relay contacts. Go to** support.hidglobal.com**, see Solution 891 - How do I wire a High In-Rush Current locking device to VertX/Edge/Edge Solo?.**

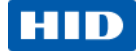

**5. Input Connections** – Input connections are analog inputs used for a combination of specific functions such as Request-to-Exit (REX), Door monitor, etc. They can also be used as general purpose monitoring. Connect one side of the switch or contact to the **+** (plus) lead and the other to the **–** (minus) lead. The following table shows where the inputs are located. Pin numbers shown on the cover use the convention **+/–**.

The default REX input configuration is normally open (NO) unsupervised (no EOL resistors).

#### **However, the default door switch (DS) configuration is Normally Closed (NC), unsupervised (no EOL resistors). For UL1076 installations, all inputs must be supervised.**

All other input points are defaulted for NO switches and are unsupervised (no EOL resistors).

Any input can be configured as NO or NC, as well as unsupervised or supervised. They can be configured for supervisory resistors of 1K – 6K Ohm. The setup of supervised inputs should be done during configuration of the VertX EVO devices through the host.

**Example:** Input 1, V2000 is: P2 Pin1 is + and Pin 2 is -.

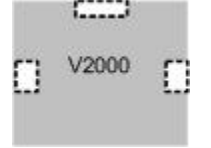

Except for the door monitor, all other inputs Supervised inputs can be configured for:<br>default to NO, unsupervised default to NO, unsupervised:

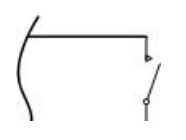

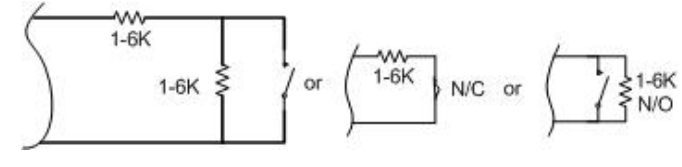

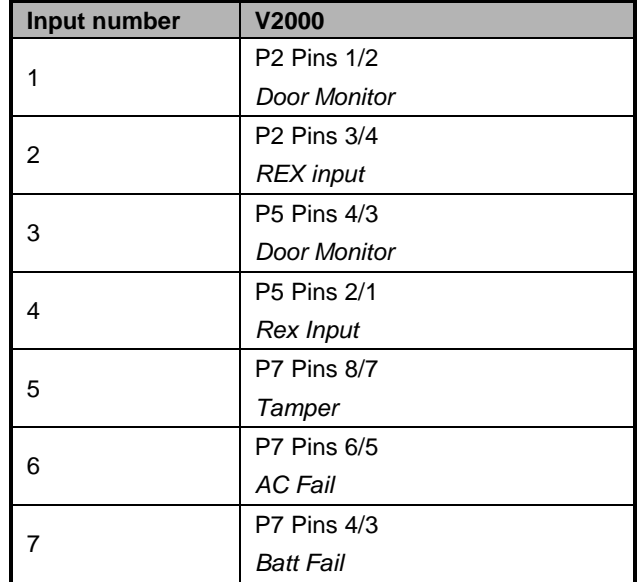

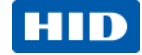

# <span id="page-8-0"></span>**Step 2 Contact**

Contact the VertX controller through two methods.

- Discovery Client (DHCP or Static TCP/IP Configurations Only)
- Virtual Port

### <span id="page-8-1"></span>**2.1 Discovery Client**

The Discovery Client provides a technician with a method of locating all of the VertX controllers that are connected to a network. Controller information is displayed providing the ability to 'blink' the VertX controller Comm LED and configure the unit by launching a browser pointed at the Configuration GUI of the targeted controller. When the Discovery Client is launched, a discover command is issued and the Configuration GUI screen is populated with the results. Also provided is the ability to refresh the Configuration GUI screen on command.

Use this feature when the VertX controllers and network have been installed and are operational, but before the VertX controller(s) has been configured. At this point, all of the controllers on a network will have the same host name and unknown IP addresses (assuming a DHCP environment). In this scenario, the only mechanism available to configure a controller is the serial debug port or by only placing one controller on the network at a time. The Discovery Client provides an easy to use mechanism to configure controllers.

#### <span id="page-8-2"></span>**2.1.1 Installation**

An operating system of Windows® XP with .NET Framework v2.0 installed is a requirement for the Discovery Client to function properly.

- 1. The Discovery Client can be downloaded by placing the following path in an Internet browser. <http://www.hidglobal.com/downloads/DiscoveryClient.zip>
- 2. The **File Download** dialog will display, click **Open**
- 3. When the contents of the zip file display, double-click **setup.exe**
- 4. If a security warning is received, click **Run**
- 5. From the **Discovery Client Welcome** page, click **Next**
- 6. Select the **Installation** folder and who should have access to the Discovery Client, click **Next**
- 7. Confirm the installation location, click **Next**
- 8. Click **Close**

### <span id="page-8-3"></span>**2.1.2 Use**

The following provides information on how to access and use the Discovery Client.

- 1. Enable VertX controllers on the network
- 2. Click **Start** > **Programs** > **VertX Tool Box** > **Discovery GUI** to access the Discovery Client
- 3. Returned is a list of controllers attached to the network. If there is more than one controller listed, controllers can be identified using the MAC Address label on the unit
- 4. If unsure of a controllers physical location click **Blink ON** to start the Comm LED blinking on the controller. Note the name on the button will change to **Blink OFF**. When verification of the controller is complete, click **Blink OFF**
- 5. Click **Configure Unit** to open the **Basic Configuration** page of that controller
- 6. Go t[o Step 3](#page-9-1) [Configure,](#page-9-1) page [10](#page-9-1)

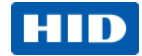

## <span id="page-9-0"></span>**2.2 Virtual Port**

Contact a VertX controller by directly connecting the computer to the controller using an Ethernet cable. By default, every controller is configured to respond to a fixed address: **169.254.242.121**.

- 1. Ensure you are running a Windows 2000 or XP computer
- 2. Disconnect your Windows computer from its hub or network
- 3. Connect the Windows computer to the controller with an Ethernet cable
- 4 Using the Windows™ **Start** button, click **Start** > **Run**
- 5. Enter **ipconfig /renew** -- wait for DHCP to timeout (approximately 60 sec). The computer will acquire a **169.254.x.x** address
- 6. Access a web browser and enter **169.254.242.121** into the **Address** field. The controller is now accessible through this Virtual Port

# <span id="page-9-1"></span>**Step 3 Configure**

This section describes the communications configuration that enables the controller to communicate with the host software.

There are two methods of communication possible on a V2000 controller:

- Dynamic Host Configuration Protocol (DHCP) TCP/IP Addressing
- Static TCP/IP Addressing (see [Configuration Checklist,](#page-15-0) page [16](#page-15-0) for a list of criteria needed for a Static TCP/IP configuration)

Enter only the configuration that relates to your sites specific installation.

## <span id="page-9-2"></span>**3.1 VertX Communications**

The VertX communications configuration is provided through a browser-based application called the **Configuration GUI** (Graphic User Interface).

#### <span id="page-9-3"></span>**3.1.1 Configuration GUI Login**

The **Login** screen for that controller displays.

In the **User name** field, enter **admin** (leaving the **Password** field empty). Click **OK**.

#### <span id="page-9-4"></span>**3.1.2 Basic Network Setup**

Select the **Connection Selection** radio button to establish Network connection.

Default network information loads. Before making changes, review the default network information.

**Note**: Most configurations will **not** require accessing the **Advanced Setup** screen.

#### **3.1.2.1 Static Network**

If using a Static TCP/IP network, proceed with changes using the information collected on th[e Configuration Checklist,](#page-15-0) pag[e 16.](#page-15-0) 

#### **3.1.2.2 DHCP Network**

If using a DHCP TCP/IP network, this information is configured automatically.

#### <span id="page-9-5"></span>**3.1.3 Host Communication Setup**

Enter the **Host Name**, and the **Here I Am Interval** collected on the [Configuration Checklist,](#page-15-0) pag[e 16.](#page-15-0) 

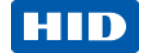

#### **3.1.3.1 Controller Login Password**

During your first instance of accessing the Configuration GUI, you must change the password (located at the bottom of the screen). Enter a new password, and reenter the password in the second field.

**Note**: This step is not necessary during any consecutive Configuration GUI sessions. However on consecutive sessions the password may be changed by the user.

Once configuration changes have been made, click **Submit**, and the **Confirmation** page displays (se[e 3.1.4](#page-10-0) [Confirmation,](#page-10-0) pag[e 11\)](#page-10-0).

#### <span id="page-10-0"></span>**3.1.4 Confirmation**

Once configuration changes are complete and submitted, the **Confirmation** screen will display. Verify that the changes submitted are accurate, and click **Save**. If the changes submitted are not accurate, click **Cancel** and adjust the settings appropriately.

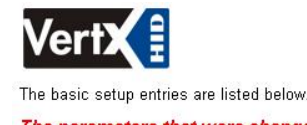

The parameters that were changed appear as shown in this text.

## **Connection Selection** Connection Type: Network

**Basic Network Setup** 

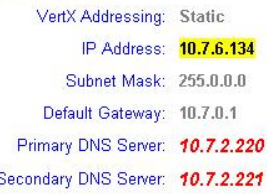

#### **Basic Central Station/Host Communications Setup**

CS/Host IP Address: 10.19.4.130 Here I Am Interval (sec): 60

Select Save to confirm the network settings and the VertX controller will be configured as listed above, or select Cancel to reconfigure.

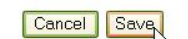

# <span id="page-10-1"></span>**Step 4 Communicate**

Now that the controller is connected, contacted and configured, communicate with the controller using the host.

#### **Basic setup is now complete!**

Additional trouble-shooting tools are available on the [System Status](#page-11-2) and [Supplemental Configuration](#page-11-3) (page [12\)](#page-11-2) screens.

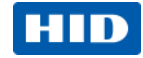

# <span id="page-11-0"></span>**Appendices**

# <span id="page-11-1"></span>**Trouble-shooting**

#### <span id="page-11-2"></span>**System Status**

System Status provides a technician with a method of validating the VertX installation, field wiring and installed devices. Perform the System Status at any time after the VertX controller has been installed and power is available. In addition, a technician may perform a system status as many times as necessary.

Reference the **Legend** to determine the meaning of the different images.

By clicking **Add Unconfigured** you can configure the V2000 for the attached readers. The assumption is that two readers are attached that both readers are Wiegand card only. Once the configuration is complete, the VertX software will refresh.

Once the page refreshes, a **Restore Previous** button becomes available.

The **Restore Previous** button enables the technician to use the previously saved configuration.

#### <span id="page-11-3"></span>**Supplemental Configuration**

Supplemental Configuration provides the ability to view and configure system inputs and outputs.

These buttons provide navigation to the following functionality:

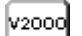

Configure - configure inputs, outputs and door characteristics for a V2000

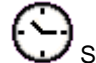

System Time - update System Time

Update System – updates the interface boards firmware

#### <span id="page-11-4"></span>**Configure**

Configure provides the ability to view and modify system inputs and outputs and door characteristics.

Upon successful validation, the **Save** button will write modified values to the interface panel.

#### <span id="page-11-5"></span>**System Time**

System Time provides the ability to view and set the date, time, and time zone values on the controller.

Upon initialization, Date, Time, Time Zone and TZ fields will be populated with the current system settings. The date displayed (non-text box) will be updated approximately every 30 seconds.

The **Time Zone** field provides a drop-down menu. One of the options in the **Time Zone** drop-down menu is **Custom Time Zone**. If **Custom Time Zone** is selected, the **TZ** text box will be enabled. Otherwise, the TZ is associated with the **Time Zone** field.

#### <span id="page-11-6"></span>**Update System**

Update System allows the user to update the firmware on the interface panel. During a download the interface panel image flashes between grey and yellow. When a download completes the image color changes to green for successful or red for failure. If the download fails, view a tool tip with the error status code by hovering your mouse over the image in question.

Initially, all of the interface panels are selected by default to be updated

**Note**: Depending on the VertX controller and system, it may take several minutes to complete a download.

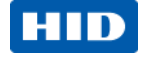

#### <span id="page-12-0"></span>**Battery Replacement**

Do not replace the battery while power is applied to the VertX EVO Controllers. Remove the cover.

Insert the battery (with the  $+$  (positive) side facing upwards) under the prongs, lowering the opposite side into place. Reinstall the cover.

To remove the battery, remove cover, lift the side opposite from the prongs first and slide the battery out of place away from the prongs. Reinstall the cover.

**CAUTION: Risk of fire, explosion and burns. Do not recharge, disassemble or dispose of in fire.**

#### <span id="page-12-1"></span>**Network Defaults Jumper**

The **Network Defaults Jumper** requires that someone with

physical access to the V2000, place a jumper over the Debug port while the controller is rebooting, as detailed below. The controller reconfigures its network settings to the factory defaults when the jumper is on the Debug port during a reboot. From this point, configuration (or re-configuration) proceeds normally.

Use the Network Defaults Jumper to correct potential errors in a VertX controllers network configuration.

A jumper is supplied with the V2000, and is located across pins 6 & 8 of the Debug port for safe storage. Replace the jumper across pins 6 & 8 for safe storage, after restoring network defaults.

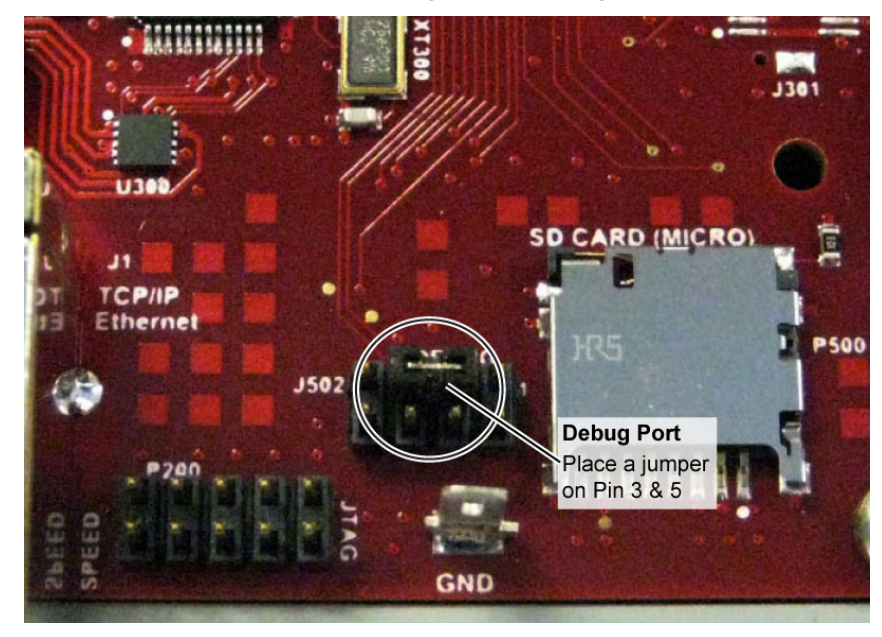

- 1. Remove the V2000 cover.
- 2. Reboot the controller and place the supplied jumper over pins 3 & 5 of the Debug port while the Power LED is green.

**Note:** The network reset opportunity occurs for 30 seconds while rebooting the controller.

- 3. After 30 seconds, the Power LED flashes green five times, indicating success. When an error occurs, the LED flashes red five times. In both instances, the LED turns off indicating a power cycle is required.
- 4. Remove the jumper, return it to pins 6 & 8 of the Debug port and cycle power. The controller resets in approximately 60-seconds. Once the reset is complete, the LED returns to green. After the 30-second window, the LED returns to normal Red state. The controller is fully functional during this time.

**CAUTION: During the controller rebooting process, all network configuration information is overwritten and returned to the original defaults.**

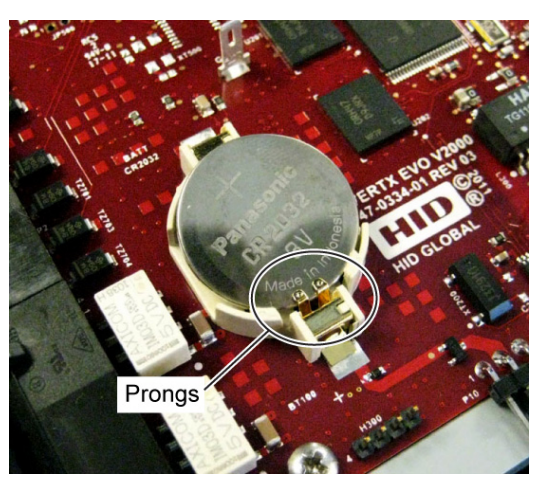

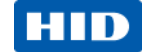

- 5. Configure the controller for your installation parameters. Se[e 3.1](#page-9-2) [VertX Communications,](#page-9-2) page [10.](#page-9-2)
- 6. Replace the V2000 cover.

## <span id="page-13-0"></span>**Firewall**

If the VertX controller is being installed where it communicates through a firewall, then the firewall may need to be configured to allow TCP data transfer on the specified port(s).

- 1. Before starting, ensure that any pop-up blocker software is disabled on the computer.
- 2. Open the following ports on the firewall.
	- **connection\_port (4070)** TCP outbound. This port must be open on the Host computer.
	- **listen\_port (4050)** TCP incoming. This port must be open when using selected applications.

If you are **not** familiar with configuring a firewall for a network, contact the Network/IT administrator or manager.

**CAUTION: If the firewall is not configured properly the controller may not communicate with the host.**

# <span id="page-13-1"></span>**Contact Information**

#### **Americas**

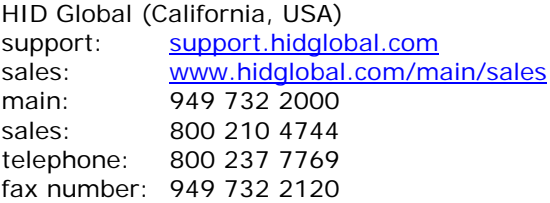

#### **Europe, Middle East and Africa**

HID Corporation, Ltd. (Haverhill, UK) support: support.hidglobal.com<br>sales: www.hidglobal.com/ma [www.hidglobal.com/main/sales](http://www.hidglobal.com/main/sales) telephone: +44 1440 714 850 fax number: +44 1440 714 840

#### **Asia-Pacific**

HID Asia Pacific Ltd. (Hong Kong) support: support.hidglobal.com sales: [www.hidglobal.com/main/sales](http://www.hidglobal.com/main/sales) telephone: (852) 3160 9800 fax number: (852) 3160 4809

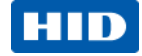

# <span id="page-14-0"></span>**Regulatory**

**All National and local Electrical codes apply.**

- **Connect only to a UL Listed ALVY or APHV Power Limited Power Supply.**
- **Changes or modifications not expressly approved by the party responsible for compliance could void the user's authority to operate the equipment.**
- **Battery Disposal: Spent CR2032 lithium batteries are considered non-hazardous and safe for disposal in the normal municipal waste system. However, do not incinerate or subject batter cells to temperatures in excess of 212 °F (100 °C).**

#### **Class A Digital Devices**

**FCC Compliance Statement:** This equipment has been tested and found to comply with the limits for a Class. A digital device, pursuant to part 15 of the FCC Rules. These limits are designed to provide reasonable protection against harmful interference when the equipment is operated in a commercial environment. This equipment generates, uses, and can radiate radio frequency energy and, if not installed and used in accordance with the instruction manual, may cause harmful interference to radio communications. Operation of this equipment in a residential area is likely to cause harmful interference in which case the user will be required to correct the interference at his own expense.

Canada Class A

CE Mark – Europe (EU)

C-Tick – Australia and New Zealand

VCCI – Japan

NCC--Taiwan

SRRC--China

IDA--Singapore

KCC--Korea

UL Recognized Component (UL294 and UL1076)

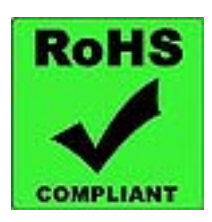

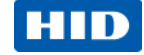

# <span id="page-15-0"></span>**Configuration Checklist - Static**

Ensure that the Configuration checklist contents are provided prior to installing a VertX controller with Static TCP/IP. **Note**: Advanced setting requirements are shown in gray.

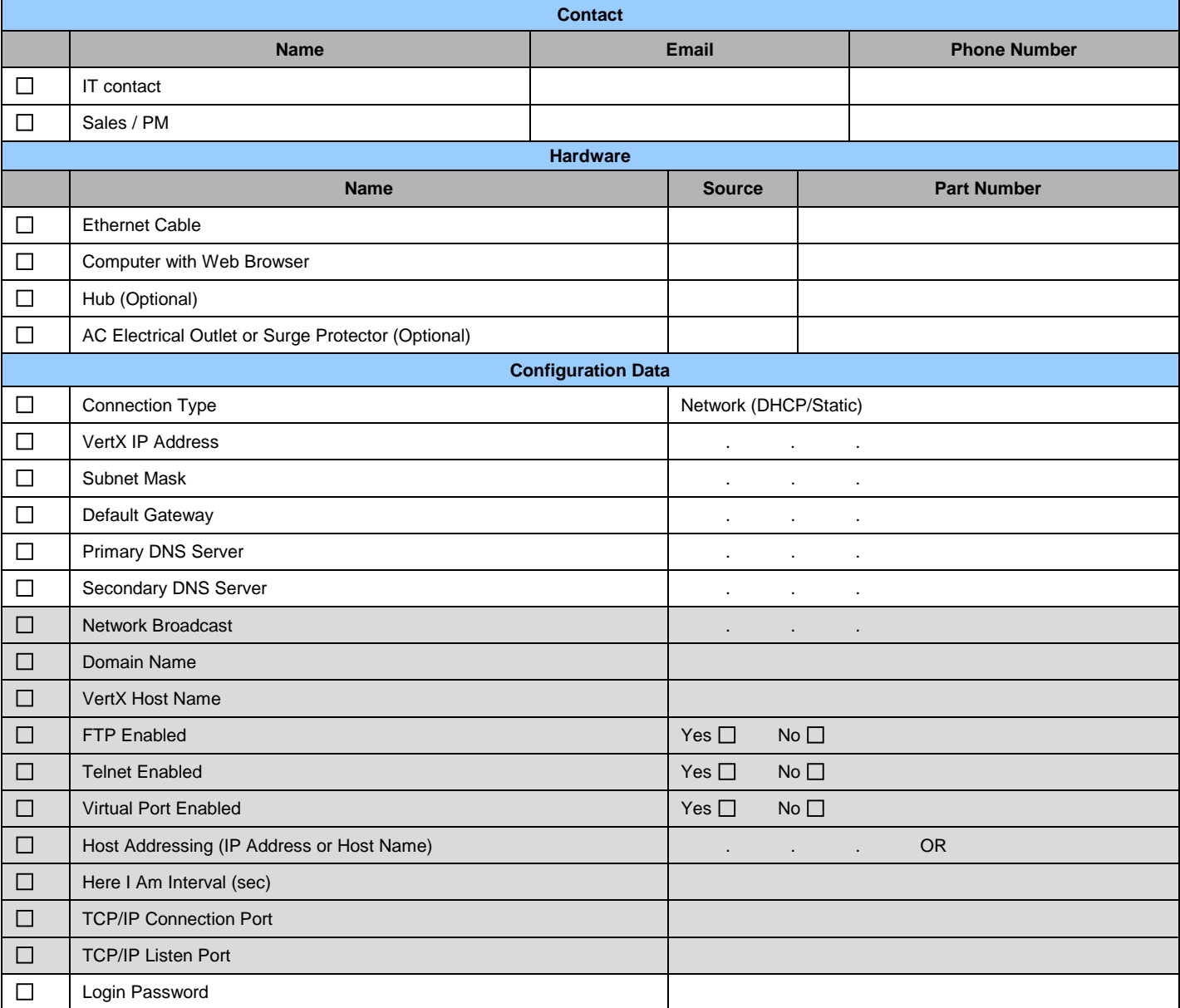

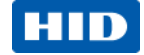

Intentional Blank

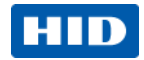

# <span id="page-17-0"></span>**VertX Installation Worksheet**

This installation worksheet is provided for you to have a historical record of your system settings. Complete each appropriate field, and keep this worksheet in a safe location.

Record if the input is wired: 1) **N/O** or **N/C**, 2) **Unsupervised** or **Supervised** (resistor values), and 3) what type of device is attached.

Record if output is wired: 1) **N/O** or **N/C** and 2) what type of device is attached.

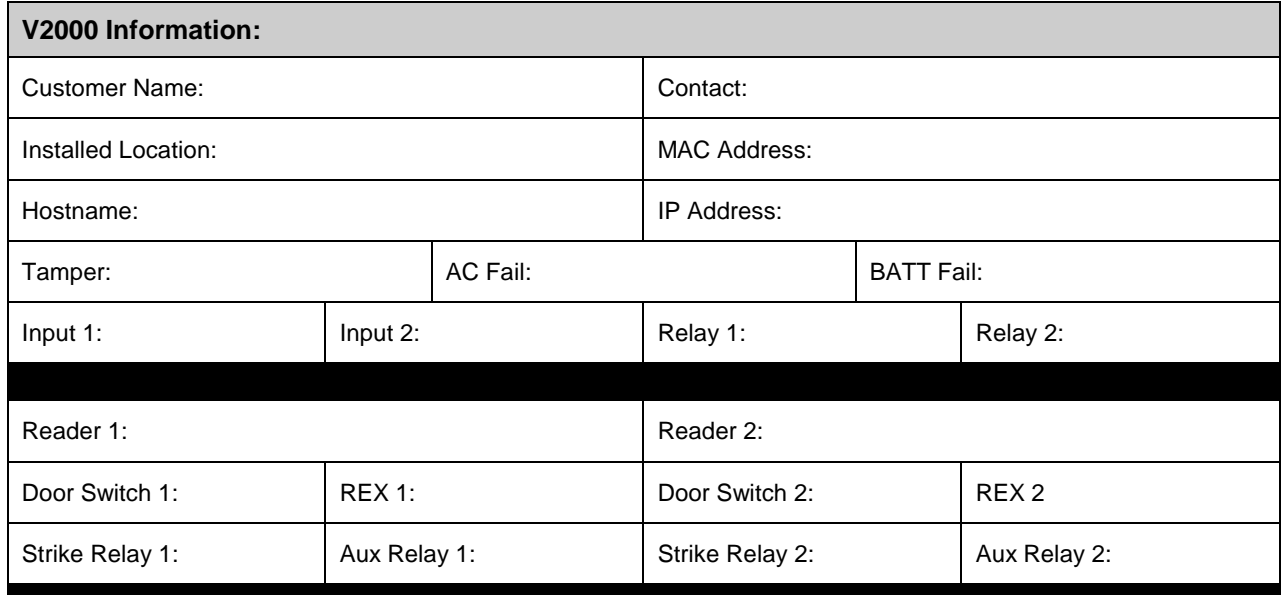